# BTP-M2000G 收据打印机

# 用户手册

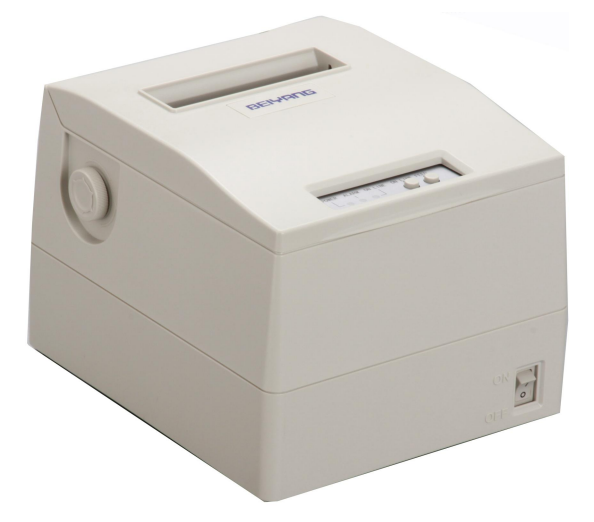

# 山东新北洋信息技术股份有限公司

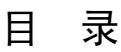

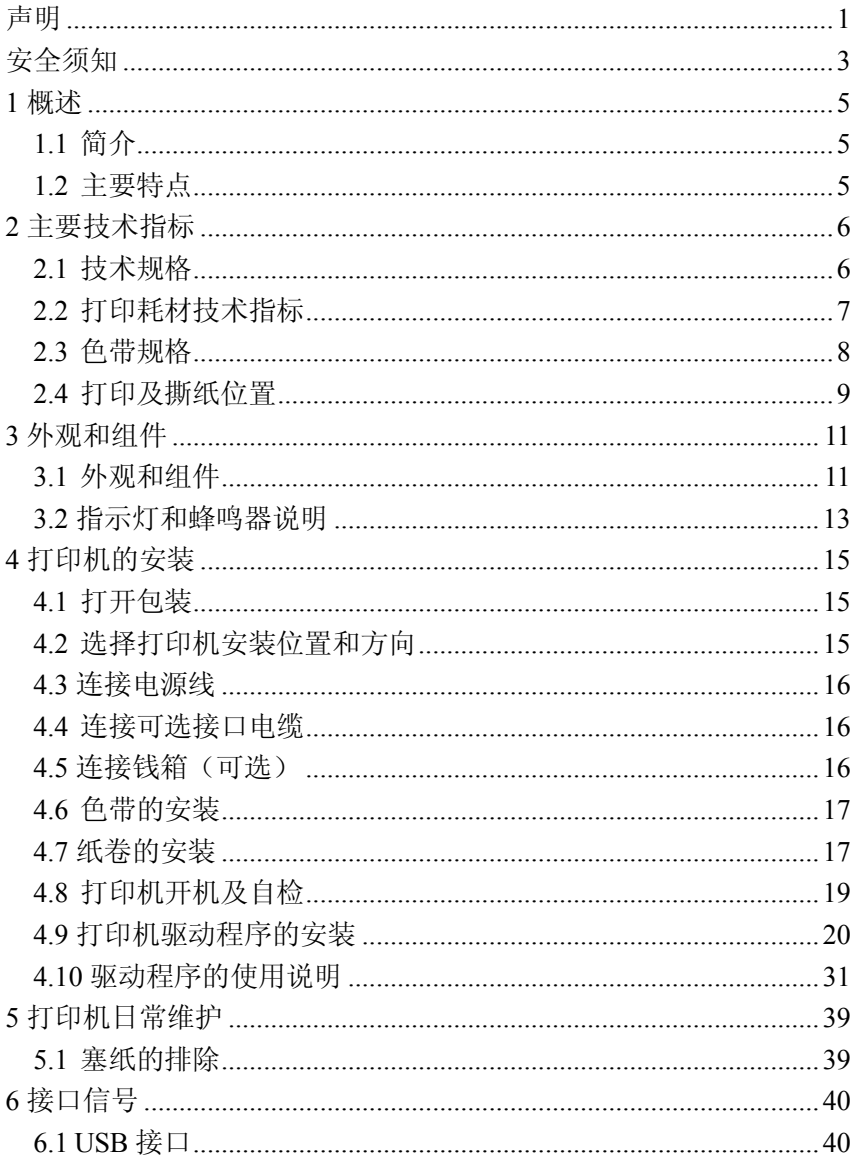

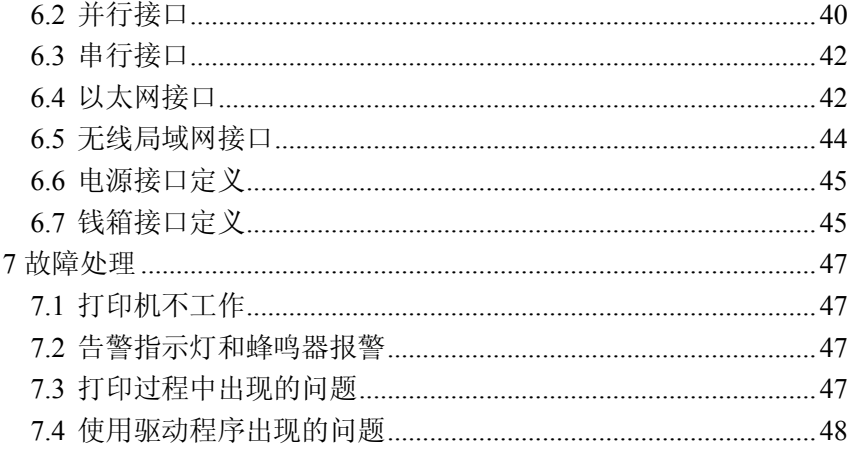

#### 声明

本手册内容未经同意不得随意更改,山东新北洋信息技术股份有 限公司(以下简称新北洋)保留在技术、零部件、软件和硬件上变更 产品的权利。用户如果需要与产品有关的进一步信息,可与新北洋或 经销商联系。<br>未经新北洋的书面许可,本手册的任何章节不得以任何形式、通

过任何手段进行复制或传送。

版权

本手册于 2009 年印制,版权属于新北洋。

中国印制。

1.0 版本。

#### 商标

新北洋使用的注册商标是 *SN3C*® BEIYANG®

#### 警告、注意

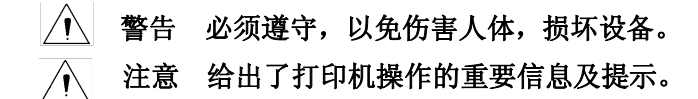

# 新北洋质量管理体系通过下列认证

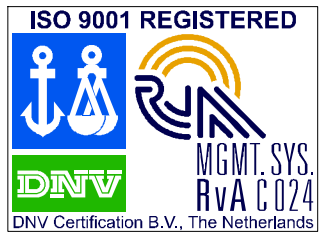

挪威船级社(DNV) ISO9001:2000 认证

# 新北洋环境管理体系通过下列认证

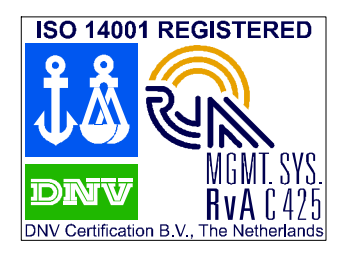

挪威船级社(DNV) (DNV)ISO14001:2004 认证

#### 安全须知

在操作使用打印机之前,请仔细阅读下面的注意事项:

- 1. 安全警告
	- 警告:不要触摸打印机的切刀和撕纸刀。 警告:打印头为发热部件,打印过程中和打印刚结束,不 要触摸打印头以及周边部件。 警告:不要触摸打印头表面和连接接插件,以免因静电损 坏打印头。
- 2. 注意事项
- 1) 打印机应安装在一个平整、稳固的地方。
- 2) 在打印机的周围留出足够的空间,以便操作和维护。
- 3) 打印机应远离水源并避免阳光、强光和热源的直射。
- 4) 不要在高温,湿度大以及污染严重的地方使用和保存打印机。
- 5) 避免将打印机放在有振动和冲击的地方。
- 6) 不允许潮湿的空气在打印机的表面结露,如果已经形成,在露水消 除之前不要打开打印机的电源。
- 7) 将打印机的电源适配器连接到一个适当的接地插座上。 避免与大型 电机或其它能够导致电源电压波动的设备使用同一插座。
- 8) 如果较长时间不使用打印机,请断开打印机电源适配器的电源。
- 9) 避免水或导电的物质(例如:金属)进入打印机内部,一旦发生, 应立即关闭电源。
- 10) 打印机不得在无纸的状态下打印, 否则将严重损害打印胶辊和热敏 打印头。
- 11) 为了保证打印质量和产品的寿命, 建议采用推荐的或同等质量的纸 张。
- 12) 插接或断开各个接口时,必须关掉电源, 否则可能会引起打印机控 制电路的损坏。
- 13) 在打印效果满足使用要求的情况下, 建议用户尽可能设置低等级的 打印浓度,以免影响打印头的使用寿命。
- 14) 用户不得自行拆卸打印机进行检修。
- 15) 妥善保管本手册,以备使用参考。

#### 1 概述

#### 1.1 简介

该产品为针式收据打印机新一代产品,主要用于高速公路等系统 的收费票据打印,适用 76mm~89mm 宽度的穿孔折叠纸。产品采用穿 纸的上纸方式,不具备纸将尽探测功能。线路板采用分体板方式,可 以通过更换不同的接口板实现串口、USB、并口、RS422 单一接口通 讯的要求。该产品具备电源内置(采用整体电源可外部拆卸的方式) 和掉电数据保存功能。 产品打印速度为 4.0LPS, 最大可打印 44 个字符 (440 点)。同时,产品采用节能设计,符合美国能源之星的认证要求。

#### 1.2 主要特点

◇ 支持双向打印功能

- ◇ 支持双向逻辑回车功能
- ◇ 支持拷贝打印
- ◇ 方便快捷的上纸方式
- ◇ 操作简易、维护方便
- ◇ 兼容多种宽度纸张
- ◇ 钱箱控制接口
- ◇ 通讯接口可选
- ◇ 可在线升级打印机固件程序
- ◇ 可设置打印机在线离线状态

# 2 主要技术指标

# 2.1 技术规格

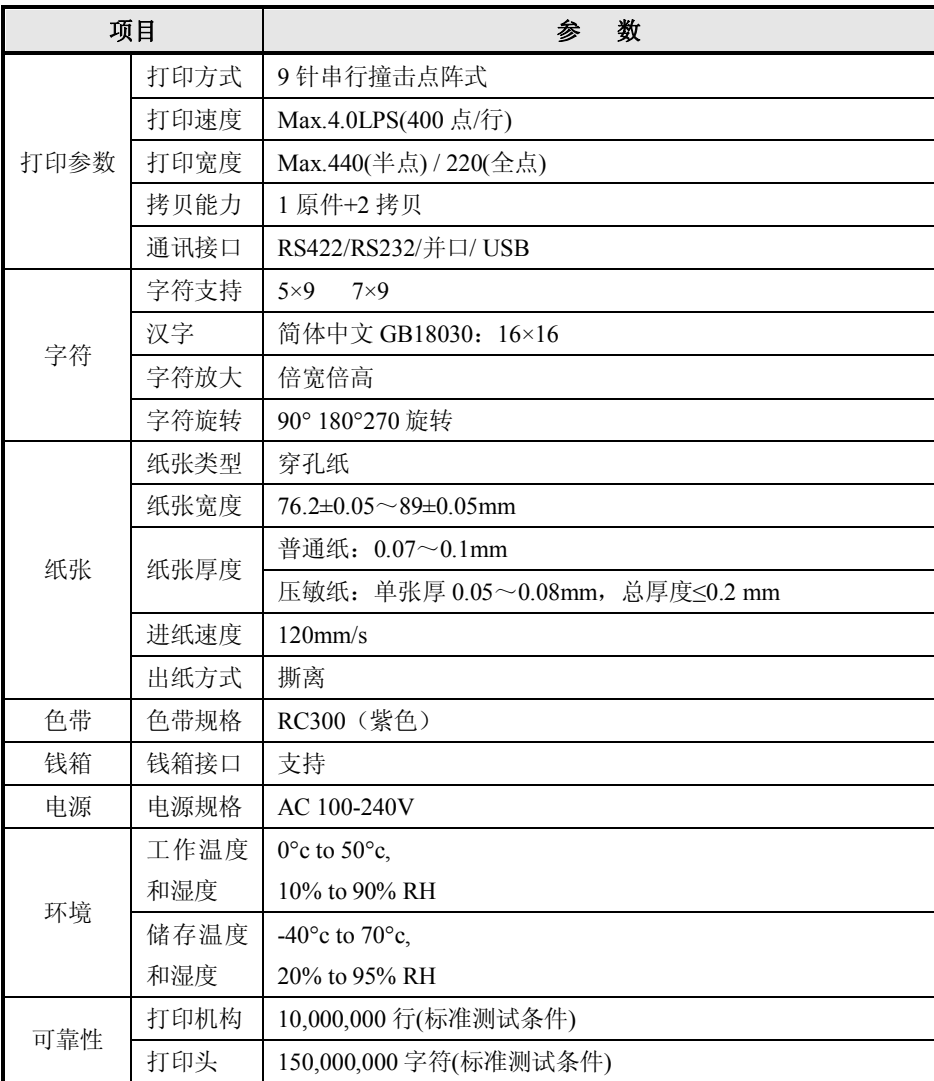

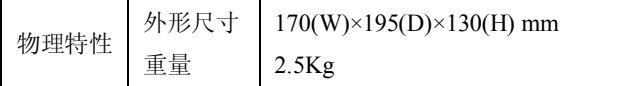

#### 2.2 打印耗材技术指标

#### 2.2.1 穿孔纸规格

- 1) 纸张类型:穿孔折叠纸;
- 2) 纸张宽度:89±0.5mm/76.2±0.7mm;
- 3) 纸张厚度:0.07—0.1mm(单层);

0.05—0.08mm,多层纸张总厚度≤0.2mm(3

层纸);

- 4) 孔间距: 12.7 ±0.1 mm;
- 5) 孔直径: φ4  $\pm$  0.1 mm  $\cdot$ <br>注意:

² 压敏纸原件层厚度应大于拷贝层厚度。

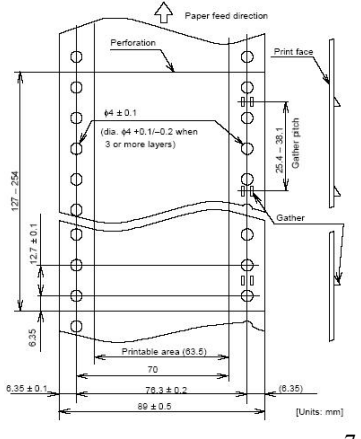

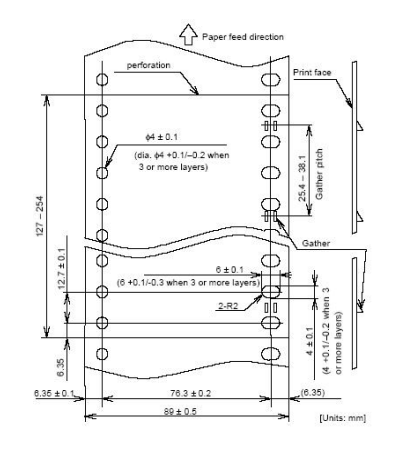

 $-7-$ 

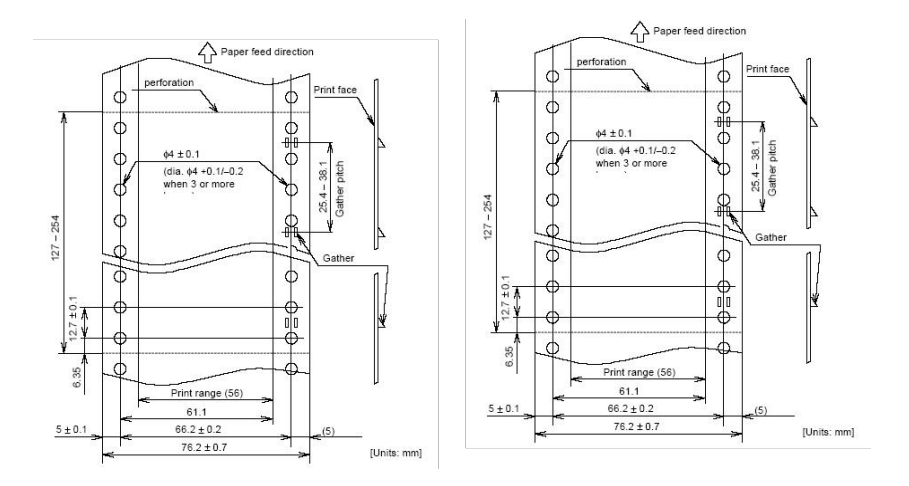

#### 2.2.2 推荐用纸

Oji paper mfg. Co., Ltd.: Register paper

# $\bigwedge$ 注意:

² 请选用同等质量的纸张, 否则会影响打印质量甚至降低打印头及 切刀的寿命。

### 2.3 色带规格

#### 2.3.1 色带型号

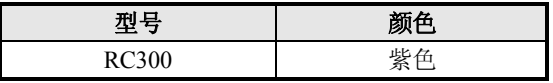

#### 2.3.2 外形尺寸

单位:mm

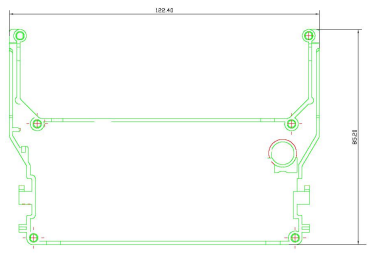

#### 注意: 'N

- ² 为保证打印质量及打印机色带传动机构寿命,推荐使用原装色 带。
- 2.4 打印及撕纸位置
- 2.4.1 打印位置

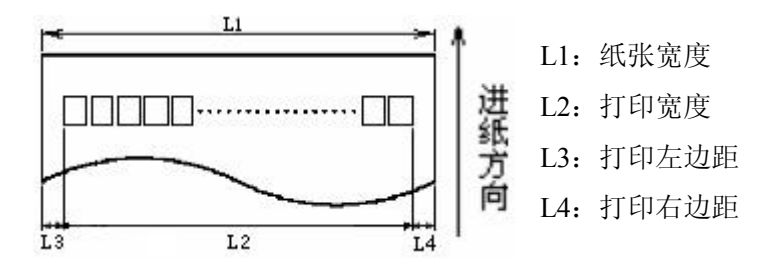

根据纸张宽度(L1)的不同,打印宽度(L2)和左右边距(L3/L4)将 按照下表进行变化:

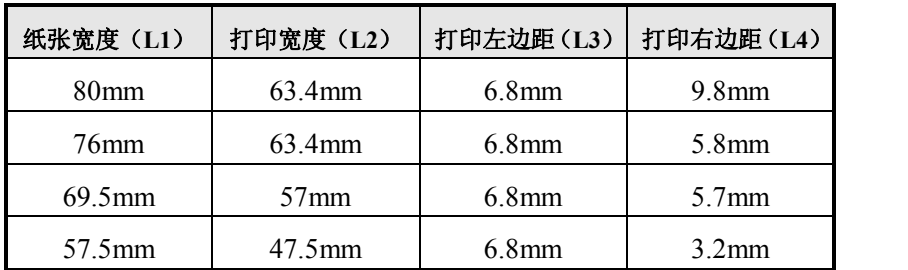

#### 撕纸位置:

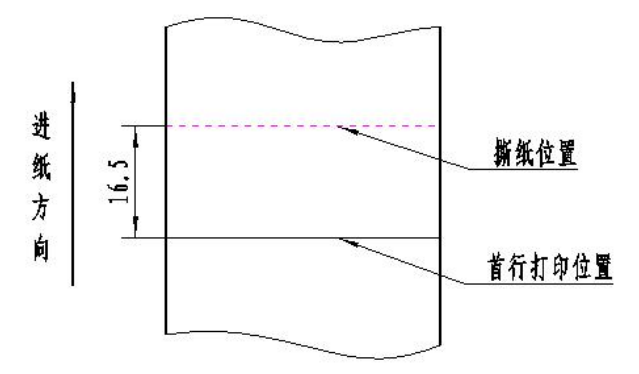

### 3 外观和组件

#### 3.1 外观和组件

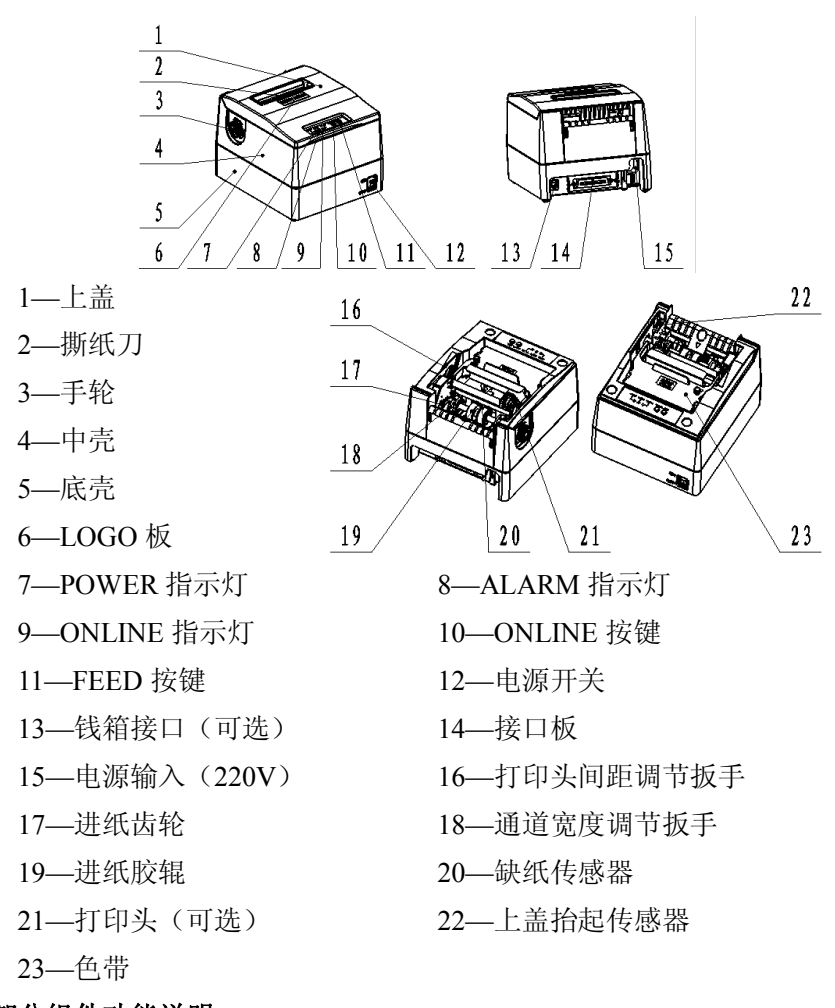

#### 部分组件功能说明:

1) POWER 指示灯(7)

指示打印机的开关电状态。关电状态下,POWER指示灯熄灭;开 电状态下,POWER指示灯长亮。

- 2) ALARM 指示灯(8) 指示打印机的错误状态。正常状态下,ALARM指示灯熄灭;错误 状态下, ALARM指示灯闪烁。
- 3) ONLINE 指示灯(9) 指示打印机在线离线状态。打印机在线,ONLINE指示灯长亮。打 印机离线,ONLINE指示灯熄灭。
- 4) ONLINE 键(10)
	- > 在ONLINE键按下状态下, 打开打印机电源, 打印机进入DUMP 打印模式;
	- > 打印机在线状态下, 短按ONLINE键, 打印机进入离线状态, 打印机离线且无错误状态下,短按ONLINE键,打印机在线;
	- > HP错误状态下或上盖抬起错误下,长按ONLINE键,打印机清 除,并启动字车校验。
- 5) FEED 键(11)
	- > 在FEED键按下状态下, 打开打印机电源, 打印机将打印自检页;
	- > 正常状态下, 短按FEED键, 每按下一次, 打印机讲纸一行; 长 按FEED键,连续纸下,打印机连续进纸一个页长;
	- > 打印机缺纸状态下,长按FEED键,打印机以行为单位进纸,直 到打印机探测到有纸后,连续进纸到撕纸刀位置;
	- > 其他错误状态下, 按下FEED键, 打印机无动作;
	- > 打印机在线状态下,先按下ONLINE键再长按FEED键,打印机。 将当前位置设置为页头;
	- > 打印机离线状态下,先按下ONLINE键再长按FEED键,打印机 进入微量进纸模式;

- > 在ONLINE键和FEED键同时按下状态下,打开打印机电源,打 印机清楚上次掉电保存的数据。
- 6) 电源开关(12)

按下"O"关闭打印机电源,按下"—"开启打印机电源。

7) 缺纸传感器(20)

用于检测打印机有纸/缺纸状态。

#### 八 注意:

² 挡纸板是调整打印机纸张宽度不可缺少的一部分,应注意妥善保 管和正确使用。

#### 3.2 指示灯和蜂鸣器说明

3.2.1 指示灯闪烁、蜂鸣器鸣叫与打印机错误状态的对应表:

| 错误信息               | 蜂鸣器                    | ALARM 指示灯 | ONLINE 指示灯 |
|--------------------|------------------------|-----------|------------|
| HP 错误              | 两声(短-长)                | 间歇闪烁      | 熄灭         |
| 打印头线圈错误            | 两声(短-长)                | 七次        | 熄灭         |
| 打印头过热*             | 两声(短-长)                | 六次        | 熄灭         |
| 输入电压异常             | 两声(短-长)                | 五次        | 熄灭         |
| 打印过程上盖抬起<br>$\ast$ | 两声(短-长)                | 三次        | 熄灭         |
| 缺纸*                | 八声 (短短短<br>短-短短短<br>短) | 两次        | 熄灭         |

#### $\bigwedge$ 注意:

- ² 打印机使用热敏电阻检测打印头温度,如果打印头温度过高,打 印机将停止打印。
- ² 打印过程上盖抬起打印机是否报警可通过 EEPROM 配置, 出厂默 认位置为打印过程上盖抬起打印机不报警。
- ² 缺纸时打印机是否报警可通过 EEPROM 配置, 出厂默认配置为缺

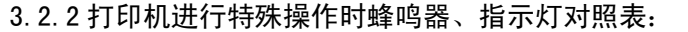

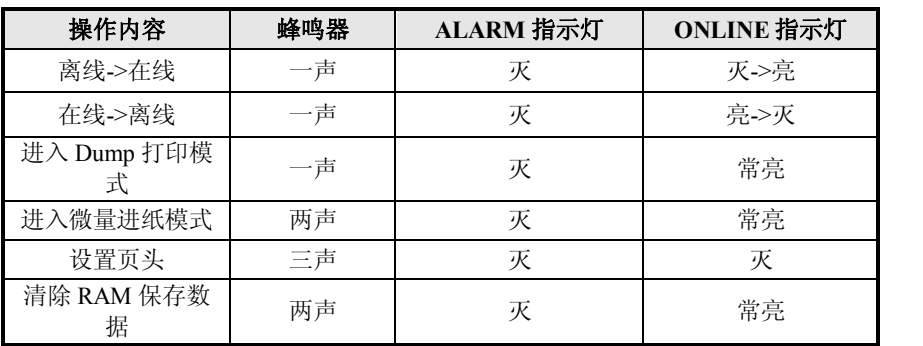

#### 4 打印机的安装

#### 4.1 打开包装

打开包装时,请对照装箱单检查物品是否缺少和损坏;一旦出现 上述现象,请与经销商或厂家联系。

#### 4.2 选择打印机安装位置和方向

BTP-M2000G 只支持水平安装。

#### 4.2.1 水平安装

打印机应安装在一个平整、稳固的地方。打印机在操作和维护时, 建议保留如下的尺寸空间,从而更有效的保证打印机工作的可靠性和 操作简便性。

 $\triangleright$  BTP-M2000G:

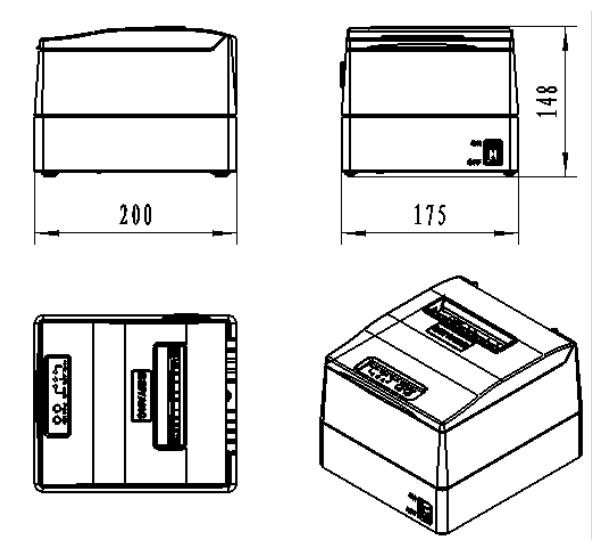

#### 4.3 连接电源线

- 1) 如图所示,将电源适配器电缆插头平直的一面向下, 插入打印机后 侧的电源接口内;
- 2) 接通电源适配器的输入电源。

#### $\left|\left|\right\rangle\right|$ 注意:

- ² 应采用厂家推荐的电源适配器或等同产品。
- ² 插拔电源适配器插头时,应手持插头的连接器外壳,不要用力拉 拔电缆。
- ² 避免拖动电源适配器电缆,否则会损坏电缆,引起火灾和电击。
- ² 避免将电源线放置在过热的设备周围,否则电缆表面会融化,引 起火灾和电击。
- ² 如果较长时间不使用打印机,请断开打印机电源适配器的电源。

#### 4.4 连接可选接口电缆

- 1) 确认打印机处于关电状态;
- 2) 将接口电缆插入相配的接口内,并用 插头上的螺丝钉(或卡簧)固定;
- 3) 将接口电缆的另一端连接到主机上。

#### 4.5 连接钱箱 (可选)

1) 确认打印机处于关电状态;

2) 将钱箱连接电缆插入打印机后侧的钱 箱接口内。

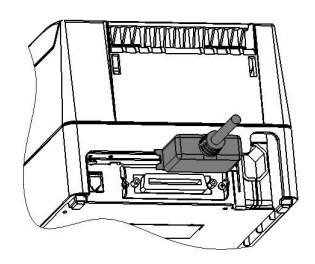

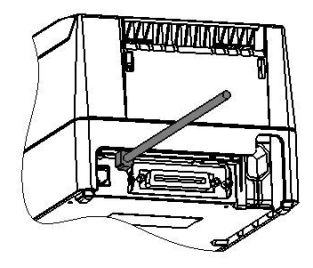

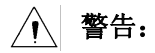

² 钱箱接口只能连接钱箱设备(不能连接电话线等)。

#### 4.6 色带的安装

- 1) 如图所示,用双手扳动前盖的两侧凸 起,打开打印机前盖;
- 2) 确认色带型号为标准的RC300;
- 3) 按照色带盒标识方向转动色带旋钮 23次,将色带涨紧;
- 4) 如图所示将色带盒安装至正确位置;
- 5) 按照色带盒标识方向转动色带旋 钮钮23次,将色带涨紧。

#### 注意:

² 打印头在打印过程中发热,需等 待打印头冷却后更换色带盒,以 避免烫伤。

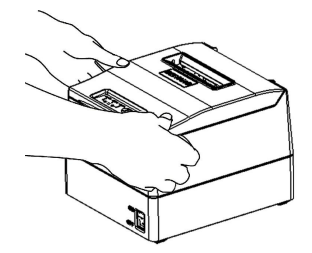

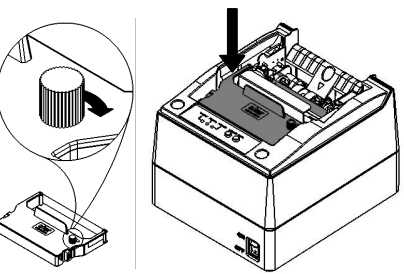

- ² 色带应安装在打印头和纸张之间,并确保色带涨紧无褶皱和折叠 现象。
- 4.7 纸卷的安装
- 4.7.1 打印纸的确认

BTP-M2000G 只能够使用穿孔纸讲行打印。

- 4.7.2 安装/更换打印纸卷
- 1) 抬起打印机上盖,将打印机上盖取下;

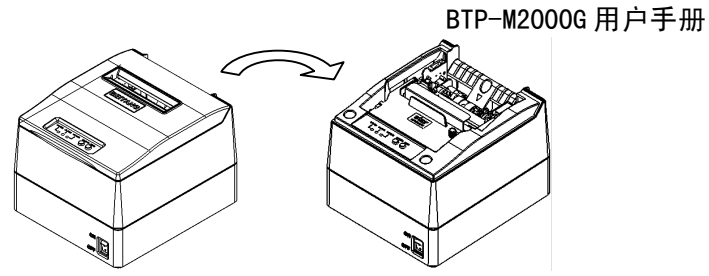

- 2) 根据使用的纸张宽度,扳动通道内调整纸张宽度的扳手,进行通道 宽度调节;
- 3) 将穿孔纸插入上纸通道内并旋转手轮, 纸张应按照图示方向通过上 纸通道;

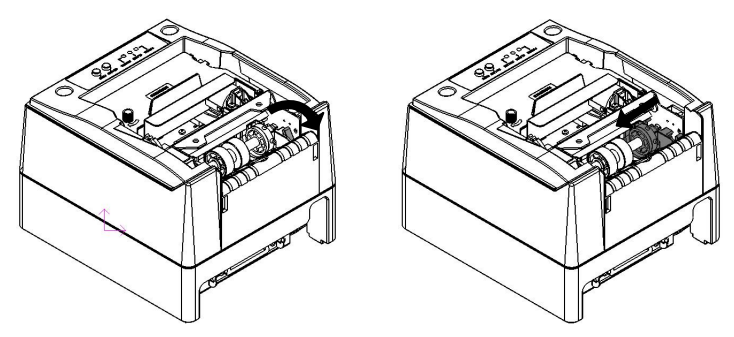

注: 纸张宽度请在 **76.2±0.05**~**89±0.05mm** 范围内进行选择。

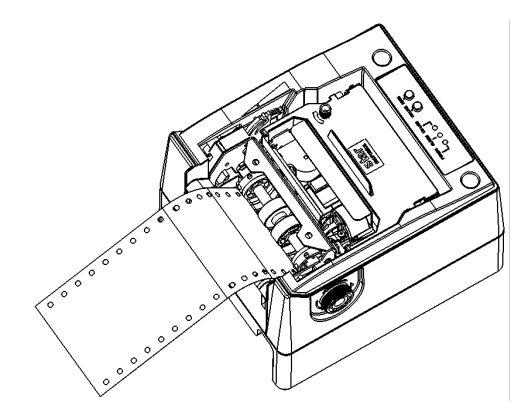

4) 上纸完成后,将纸头从打印机上盖穿出,并闭合打印机上盖,撕离

多于的纸头。

#### 注意:  $\wedge$

- ² 应根据所使用的纸卷宽度调整通道宽度。
- ² 纸卷应处于缠紧状态,否则,可能引起塞纸或其他故障。
- ² 打印机应平稳放置,避免倾斜,否则可能影响打印和走纸。
- ² 纸头边缘不得偏离出纸口。

#### 4.8 打印机开机及自检

#### 4.8.1 打印机开机

- 1) 确认打印机已连接电源线;
- 2) 按下"—"开启电源。打印机将开机并初始化。

#### 4.8.2 打印自检页

- 1) 确认打印机已连接电源线,并安装色带和纸卷;
- 2) 确认 POWER 指示灯熄灭,打印机处于关电状态;
- 3) 在 FEED 键按下状态下,打开打印机电源,当 ONLINE 指示灯亮 后, 释放 FEED 键, 打印机将打印出配置信息以及"Press and Release FEED key to print characters"和"Press and Hold FEED key to config the printer"提示字符,进入暂停等待状态,PAPER 指示灯闪烁;
- 4) 短按 FEED 键,打印机将打印出字符测试样张,自检页打印结束。 长按 FEED 键, 打印机将进入按键配置模式; 按键配置模式详细功 能及操作方法请咨询经销商或厂家。

#### 4.8.3 进入 DUMP 打印模式

- 1) 确认打印机已连接电源线,并安装色带和纸卷;
- 2) 确认 POWER 指示灯熄灭,打印机处于关电状态;
- 3) 在 ONLINE 键按下状态下,打开打印机电源,当 ONLINE 指示灯

亮后,释放 ONLINE 键,打印机打印出"Hexadecimal Dump"和"To terminate hexadecimal dump, press FEED button three times"提示字 符, 进入 DUMP 打印模式, 打印机将把接收到的字符以十六讲制 格式打印出来;

4) 连续短按三次 FEED 键,打印机打印"\*\*\*completed\*\*\*"提示字符, 退出 DUMP 打印模式。

#### 4.9 打印机驱动程序的安装

BTP-M2000G 提供 Windows 98/Windows NT4.0/Windows 2000/ Windows XP/Windows server 2003/Windows Vista 操作系统下的驱动程 序。

- 4.9.1 典型安装
- 1) 运行驱动安装包文件夹中的"Setup.exe", 仔细阅读相关软件许可协 议, 如果接受协议中所有条款, 点击"我接受所有的软件许可条款",<br>然后点击"下一步" 按钮:

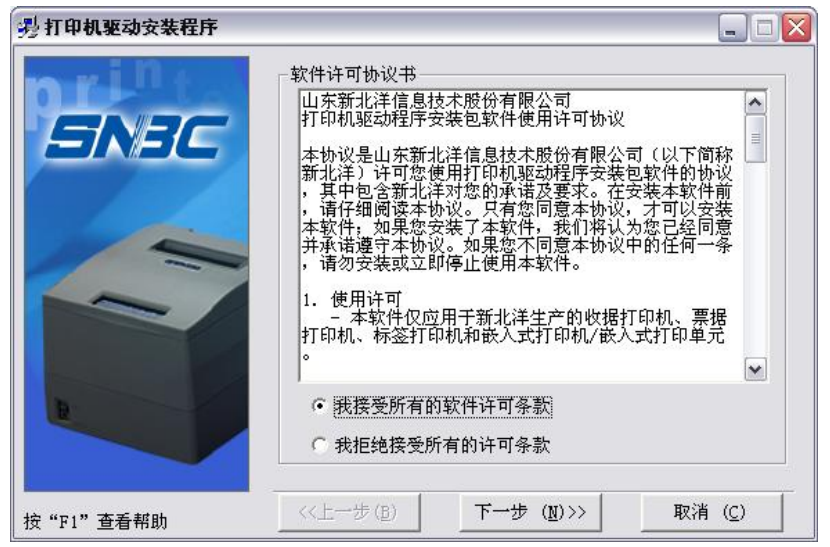

2) 选择安装的打印机类型、名称, 如果要设置该打印机为系统默认打 印机,选中"设置为默认打印机",点击"下一步"按钮;

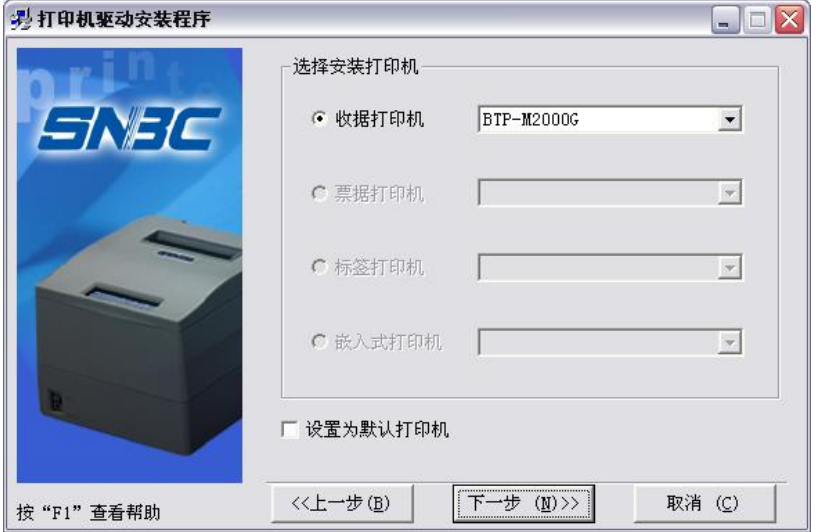

3) 选择"典型安装" 方式,点击"下一步" 按钮;

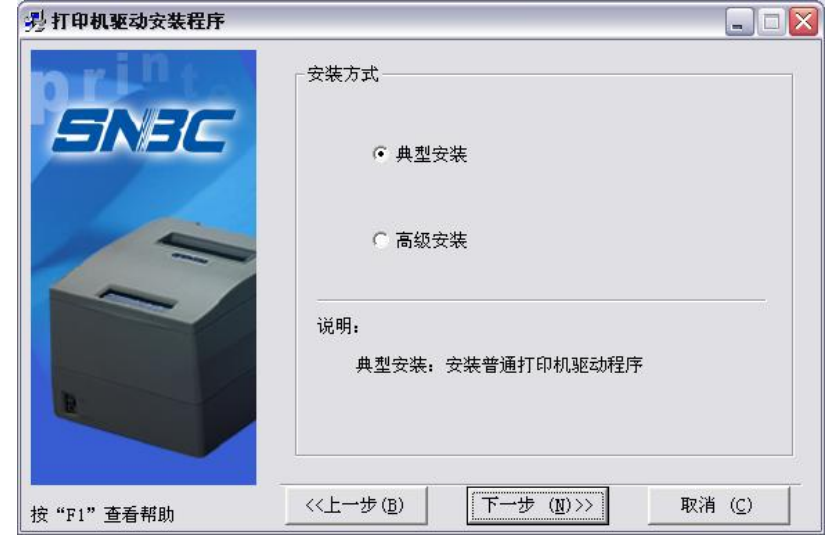

4) 选择当前系统类型,点击"下一步"按钮;

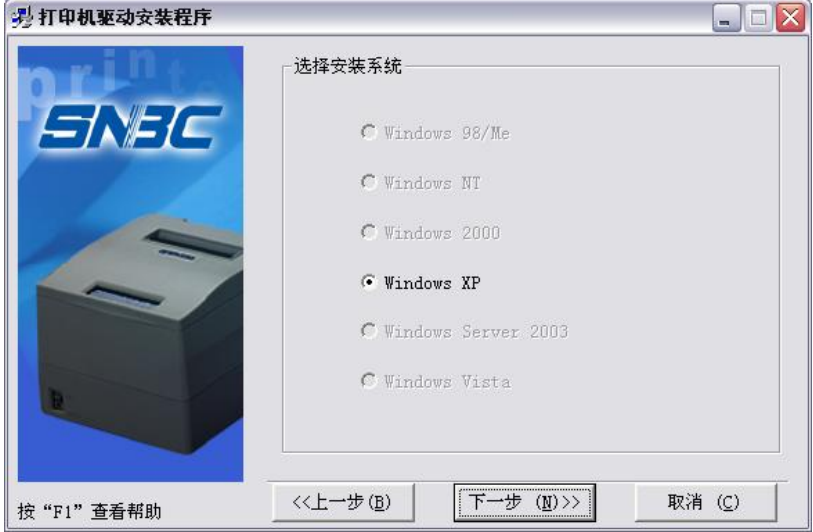

5) 设置打印机端口,点击"安装"结束安装。打印机端口设置方式:系 统默认"LPT1"为打印端口,用户可根据实际情况选择安装端口,<br>在 Windows 2000 及以上系统中串口驱动选择"BYCOMx" (x 等于 1、2、3、4、5、6、7 或 8);

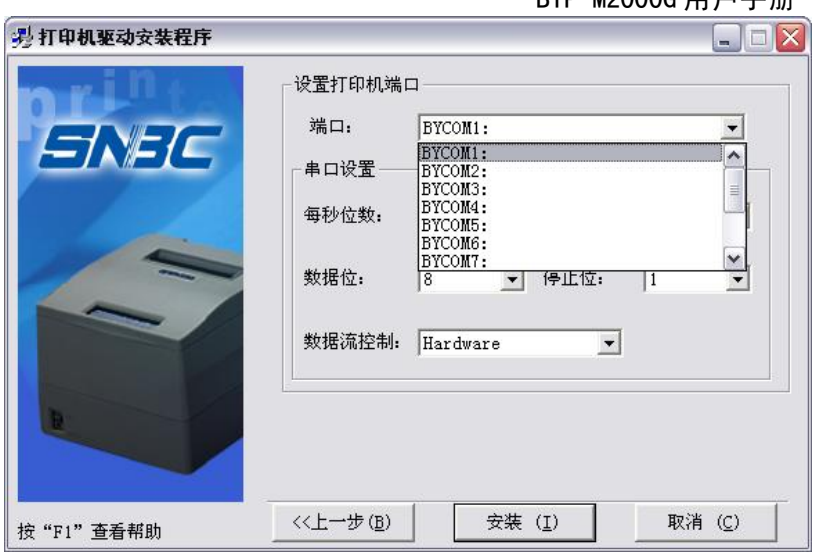

6) 在 Windows 98/Me 系统中,在弹出对话框中点击"是"重启计算机。 4.9.2 高级安装

高级安装主要用于对打印机驱动有特殊要求的用户,相对于典型 安装增加了多台USB接口打印机驱动安装的支持以及打印机驱动模式 设置功能,步骤如下:

1) 运行驱动安装包文件夹中的"Setup.exe", 仔细阅读相关软件许可协 议, 如果接受协议中所有条款, 点击"我接受所有的软件许可条款",<br>然后点击"下一步"按钮;

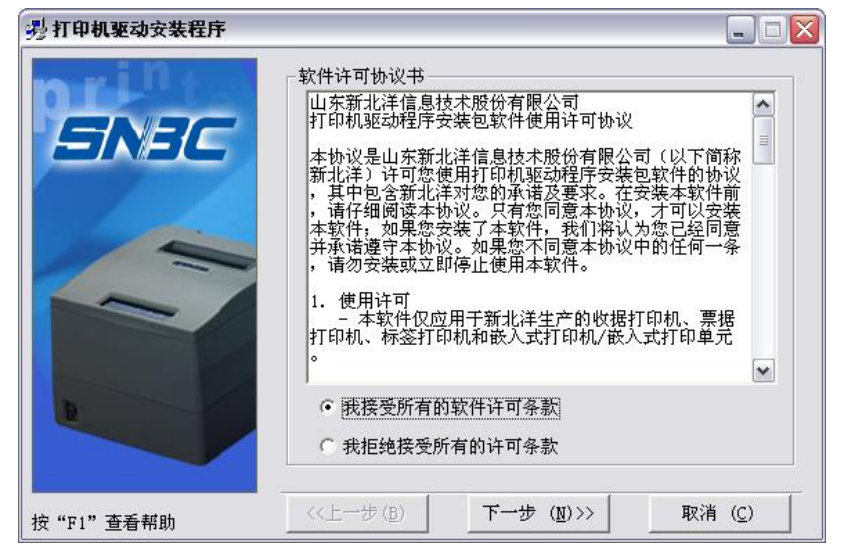

2) 选择安装的打印机类型、名称, 如果要设置该打印机为系统默认打 印机,选中"设置为默认打印机";

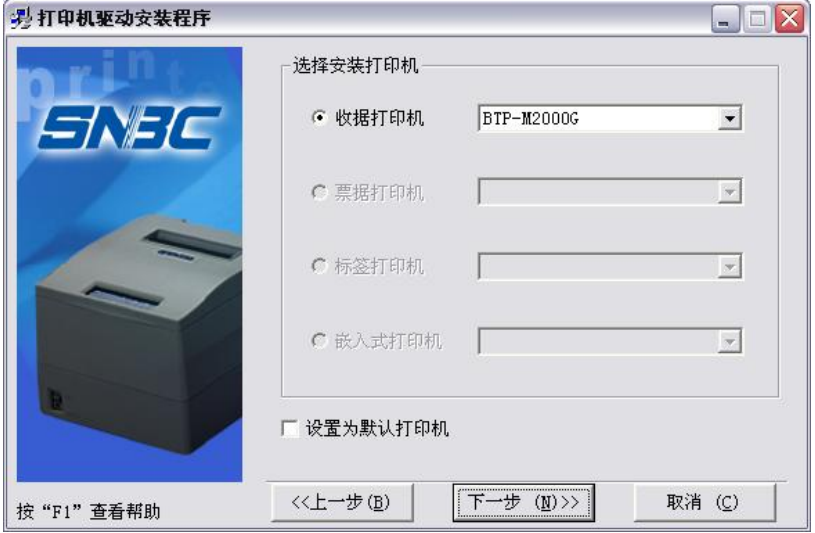

3) 选择"高级安装"方式,点击"下一步"按钮;

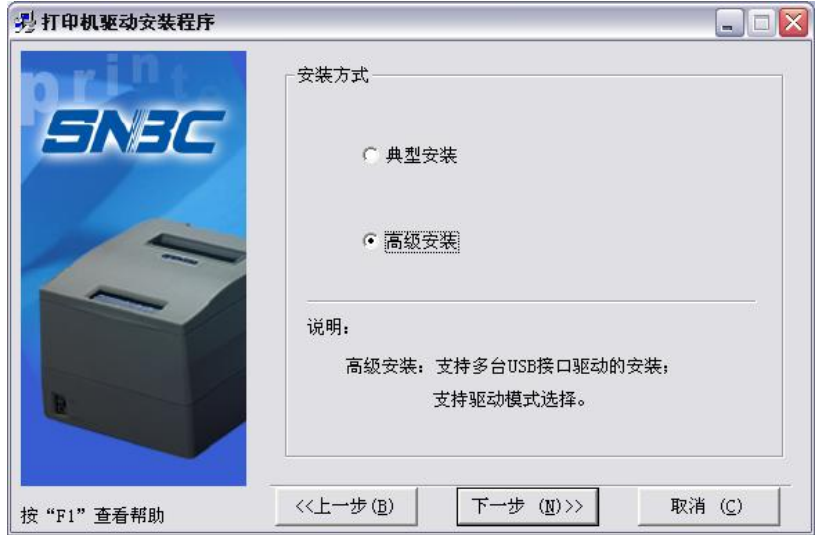

4) 选择当前系统类型,点击"下一步"按钮 ;

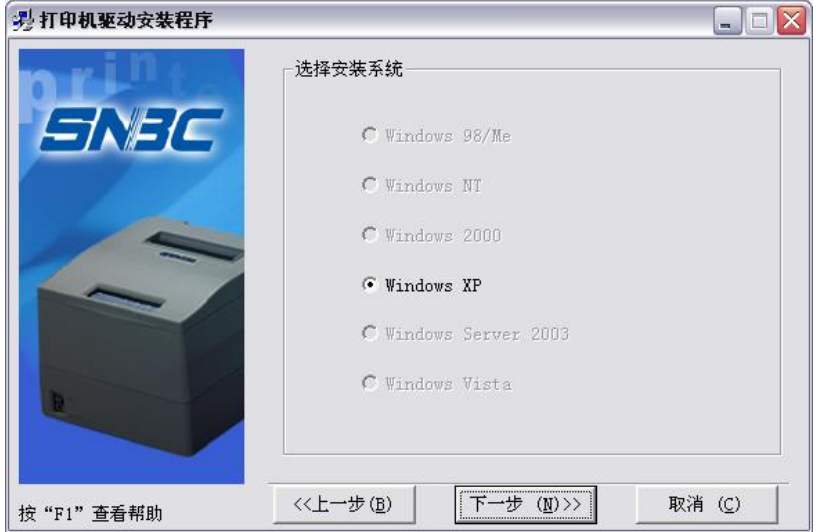

5) 设置打印机驱动模式,设置打印机端口。系统默认"LPT1"作为打 印端口, 支持 USB 多台安装, 点击"安装"结束安装;

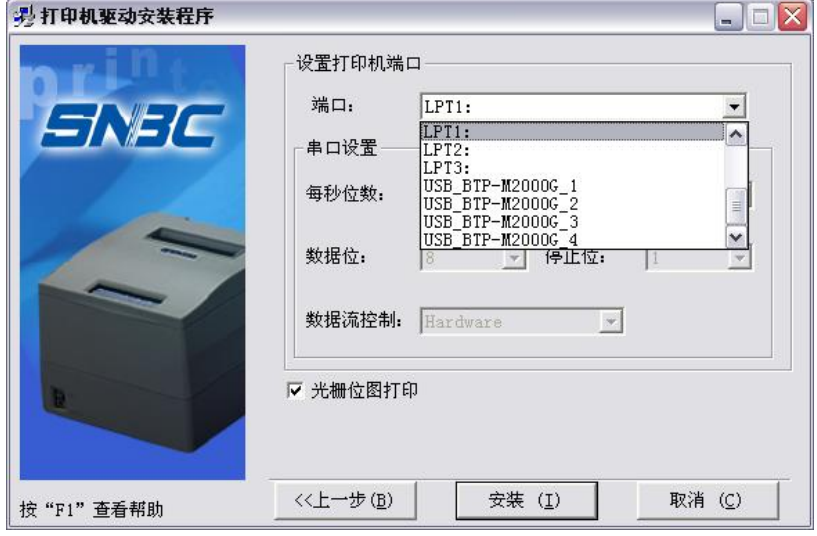

 $-26-$ 6) Windows 98/Me 系统中,在弹出对话框中点击"是"重启计算机。

#### 4.9.3 USB 设备驱动安装

如果打印机使用 USB 接口进行通讯,在安装驱动之前,需要首先 安装 USB 设备驱动,USB 设备驱动安装步骤如下:(以 XP 系统为例 详细介绍)

#### ÿ **Windows XP** 系统

1) 使用USB线缆分别连接打印机USB接口和主机空闲的USB接口, 系统自动识别到 USB 设备并弹出驱动安装向导, 选中"从列表或 指定位置安装",点击"下一步";

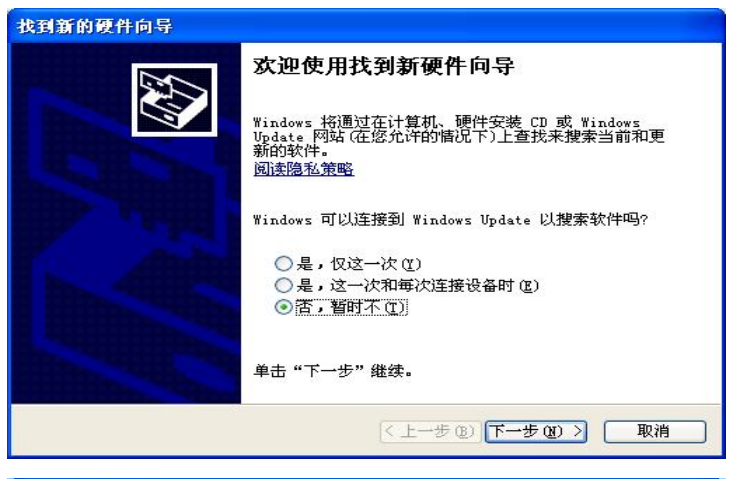

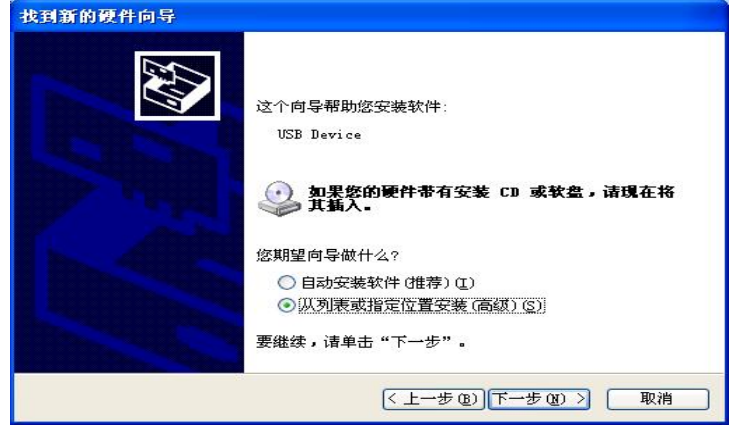

2) 选中"在这些位置上搜索最佳驱动程序"和"在搜索中包括这个位 置",点击"浏览"按钮,通过浏览器查找驱动程序,默认目录为: 驱动安装包\USBDRV,然后点击"下一步";

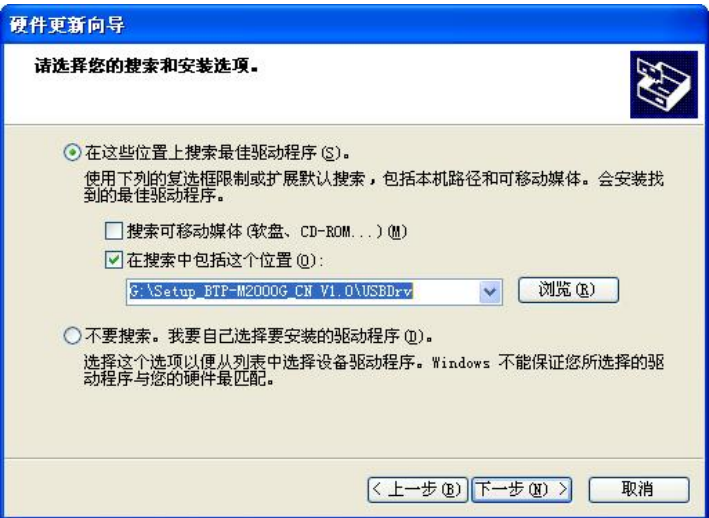

3) 在数字签名页面点击"仍然继续";

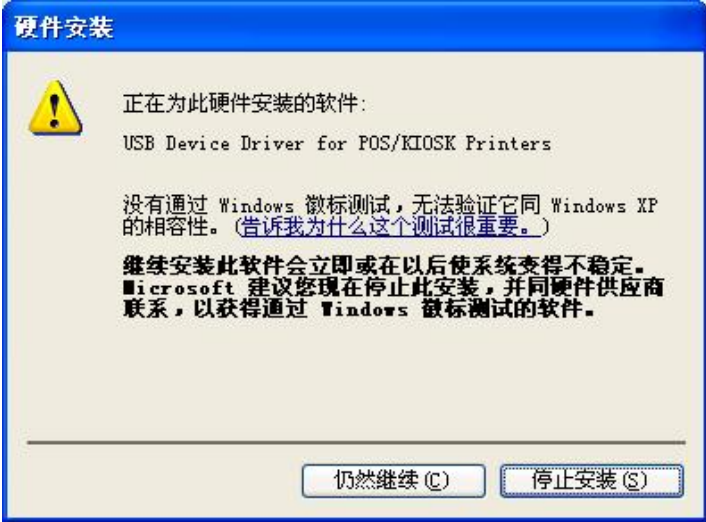

4) 点击"完成",结束安装。

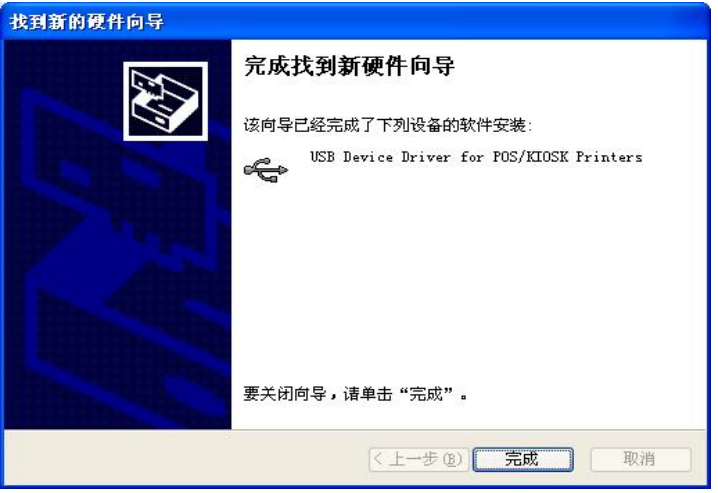

- ÿ **Windows 98/Me** 系统
- 1) 使用USB线缆分别连接打印机USB接口和主机空闲的USB接口, 系统自动识别到 USB 设备并弹出驱动安装向导,点击"下一步"进 入 USB 设备驱动安装过程;
- 2) 选中"搜索设备的最新驱动程序",点击"下一步";
- 3) 选中"指定位置",点击"浏览"按钮,通过浏览器查找驱动程序, 默认目录为:驱动安装包\USBDRV,点击"下一步";
- 4) 向导显示找到设备驱动的名称,点击"下一步";
- 5) 点击"完成",结束安装。
- ÿ **Windows 2000** 系统
- 1) 使用USB线缆分别连接打印机USB接口和主机空闲的USB接口, 系统自动识别到 USB 设备并弹出驱动安装向导,点击"下一步"进 入 USB 设备驱动安装过程;
- 2) 选中"搜索适于我的设备的驱动程序",点击"下一步";
- 3) 选中"指定一个位置",点击"下一步";
- 4) 点击"浏览"按钮,通过浏览器查找驱动程序,默认目录为:驱动 安装包\USBDRV;
- 5) 向导显示找到设备驱动的名称,点击"下一步";
- 6) 在数字签名页面点击"是";
- 7) 点击"完成",结束安装。
- ÿ **Windows Server 2003** 系统
- 1) 使用USB线缆分别连接打印机USB接口和主机空闲的USB接口, 系统自动识别到 USB 设备并弹出驱动安装向导, 选中"从列表或 指定位置安装",点击"下一步";
- 2) 选中"在这些位置上搜索最佳驱动程序",选中"在搜索中包括这个 位置",点击"浏览"按钮,通过浏览器查找驱动程序,默认目录为: 驱动安装包\USBDRV,然后点击"下一步";
- 3) 在数字签名页面点击"仍然继续";
- 4) 点击"完成",结束安装。
- ÿ **USB** 设备驱动自动安装

在 Windows 2000、Windows XP、Windows Server 2003、Windows Vista 系统下连接一台 USB 接口打印机到主机时,系统自动识别到 USB 设备并弹出驱动安装向导,点击"取消"后进行打印机驱动的安 装,此时打印机驱动安装程序能够自动完成 USB 设备驱动的安装。

# 注意:

² 在Windows XP和Windows Server 2003系统中,主机的其它USB接 口第一次连接打印机USB接口时,系统识别到USB设备后同样会 弹出驱动安装向导,如果已经按照上述步骤在系统中安装过一次 USB设备驱动,则在安装向导中选择"自动安装软件"后点击"下一 步",向导可以自动搜索驱动程序,搜索到驱动后弹出数字签名页 面,点击"仍然继续",完成驱动安装后点击"完成"结束安装。

#### 4.10 驱动程序的使用说明

安装驱动程序后,WORD、EXCEL 等各种 Windows 软件里的文 字和图形都可以轻松地打印出来,所见即所打;但需注意正确设置页 面和选择参数。

#### 4.10.1 自定义纸张

驱动程序已定义的纸张大小如果不能满足用户的需求,用户可以 通过自定义纸张大小进行设置: Windows 98 系统下, 自定义纸张大小 通过页面设置即可实现,而在 Windows 2000/ Windows XP/ Windows server 2003/Windows Vista 系统下通过页面设置无法实现自定义纸张大 小, 下面详细介绍自定义纸张的实现过程 (以 Windows XP 系统为例):

- 1) 确保系统正常运行;
- 2) 点击"开始"按钮;
- 3) 点击"打印机和传真"按钮;或先点击"控制面板"按钮, 在"控制面 板"中点击"打印机和其它硬件"图标,点击"打印机和传真"按钮;
- 4) 选中 BTP-M2000G 打印机后, 点击"文件"菜单中的"服务器属性" 子菜单;

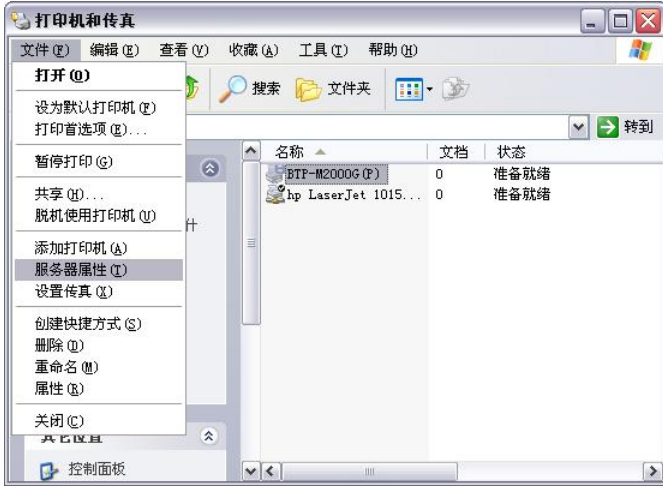

- 5) 在"格式"菜单中,选中"创建新格式"复选框;
- 6) 在"格式说明"中书写自定义的纸张名称;
- 7) 度量单位选用"公制",以"cm"为单位,根据需要自定义纸张宽度、 高度以及打印区域左右边界、上下边界;

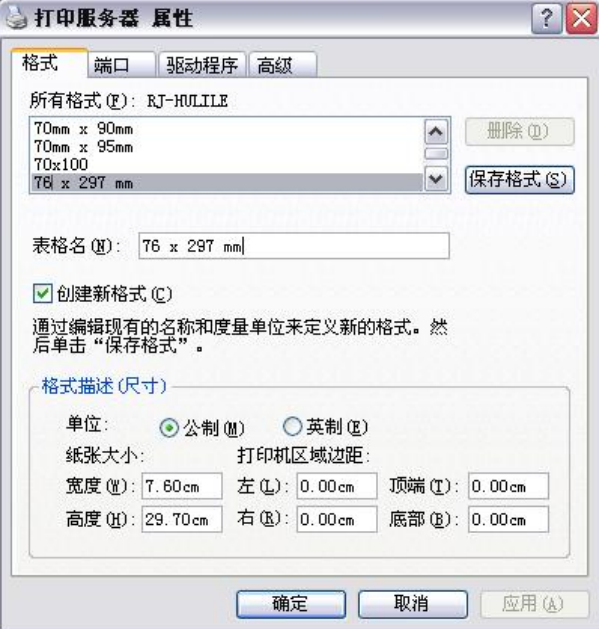

8) 点击"保存格式"按钮;

9) 点击"应用"按钮,完成自定义纸张的定义。

#### 注意:

令 设置自定义纸张之前,请确认打印机驱动程序已正确安装;

² 应用时在WORD、EXCEL等各种Windows软件中选择该页面即可。

4.10.2 参数说明

驱动程序提供打印方向、纸张类型、钱箱选择等功能供用户使用, 用户可以根据自己的实际情况对参数进行配置;下面以 Windows XP 系统为例, 讲述驱动中参数的设置方法。

#### > 分辨率参数设置

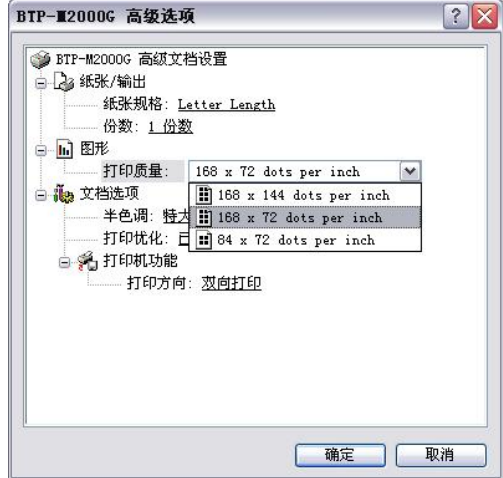

BTP-M2000G 驱动程序支持三种分辨率: 168 x 144 dpi、168 x 72 dpi、84 x 72 dpi。用户可以根据需要进行选择,高分辨率打印效果清 晰,打印速度较慢,低分辨率打印速度比较快,打印效果稍有逊色。

ÿ 单双向打印设置

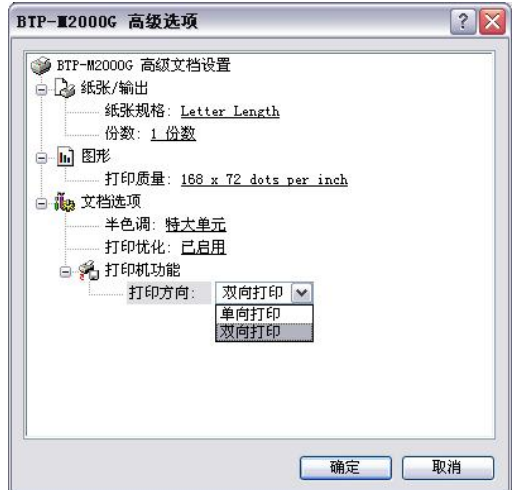

通过该选项设置单双向打印。

> 操作页面

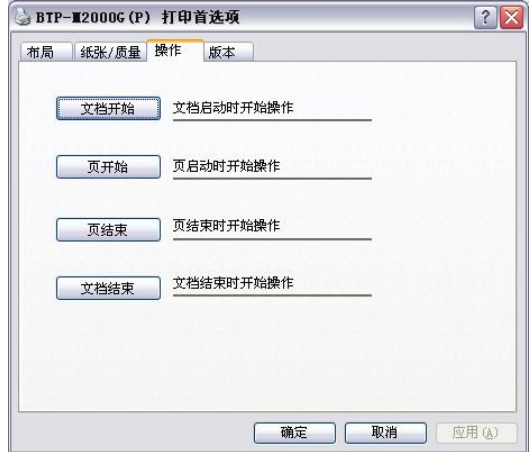

通过该选项可以对不同的页面进行相关设置:文档开始、页开始、 页结束、文档结束。

> 文档设置页面

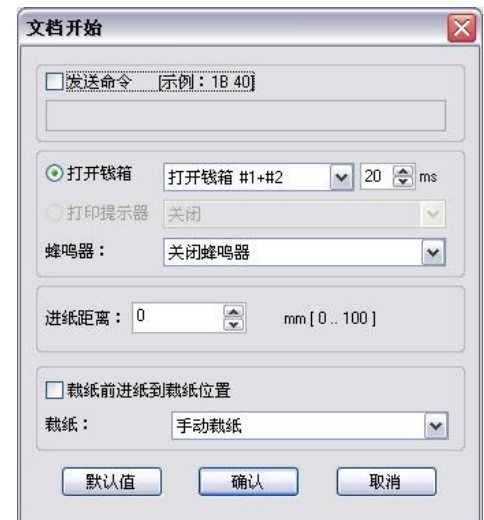

该选项可以在文档开始、文档结束、页开始、页结束设置一下参 数:钱箱(钱箱 1、钱箱 2,钱箱 1+2)以及钱箱脉冲宽度;蜂鸣器(蜂 鸣 200ms、600ms、1s、2s、4s);进纸;裁纸(手动裁纸)。

▶ 应用

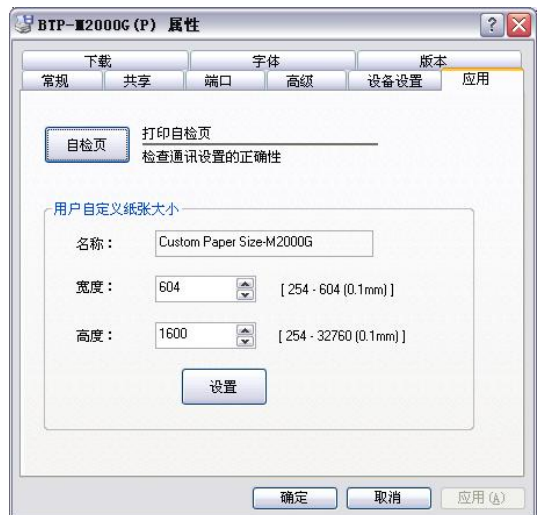

该页面可以进行自检页打印测试,同时对自定义页面 Custom Paper Size-M2000G 进行设置。

#### ÿ 下载

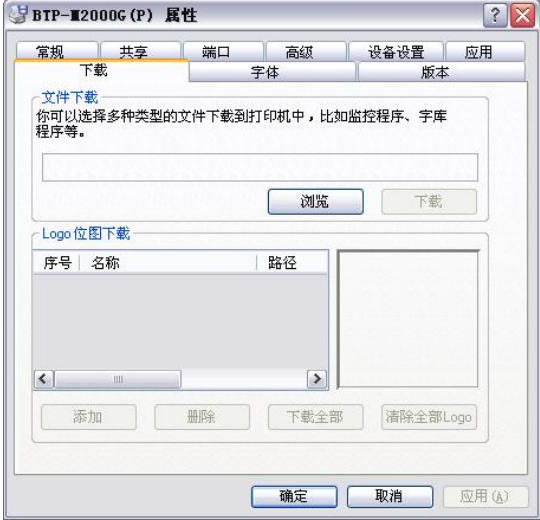

通过该页面,可以实现固件程序下载功能。

▶ 字体

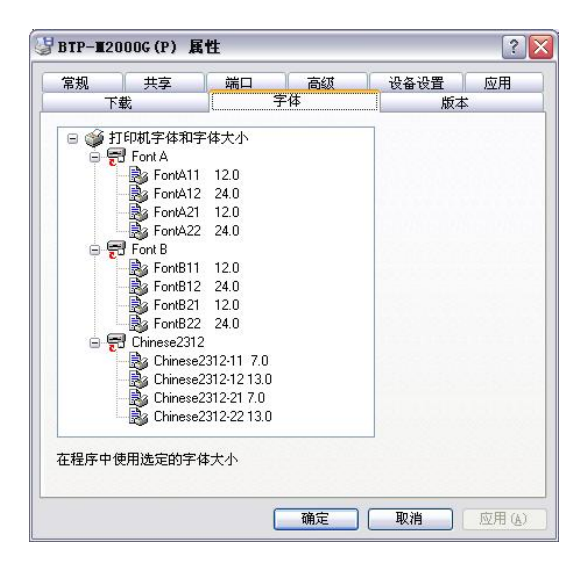

驱动支持的设备字体及其字号大小。

#### ÿ 版本信息

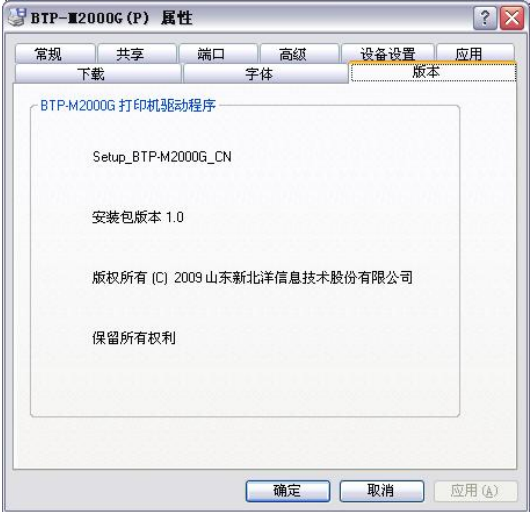

驱动支持程序版本信息。

# 5 打印机日常维护

# 注意:

- ² 日常维护时必须确保打印机电源关闭。
- ² 不要使用汽油、丙酮等有机溶剂。
- ² 清洗传感器时需待无水乙醇完全挥发后,再开启打印机电源。
- ² 维护周期建议不低于 1 个月。

#### 5.1 塞纸的排除

当打印机出现以下情况之一时,应进行塞纸的排除:

- > 打印机不能正常出纸;
- ÿ 进纸时出现异常噪音; 排除塞纸的步骤如下:
- 1) 关闭打印机电源;
- 2) 将打印机上盖取下;
- 3) 观察走纸通道内是否存在塞纸,如存在,可通过旋转手轮取走褶 皱的纸张或纸屑,并将纸头裁剪平齐;
- 4) 闭合打印机后盖,塞纸故障排除完成。

# 6 接口信号

BTP-M2000G 可以通过 USB 接口、并口、串口、RS422 以太网接 口或无线局域网接口和其他设备连接。

6.1 USB 接口

USB 接口支持 USB1.1 协议。

其接口插座使用 USB B 型标准插座:

接口信号定义如下:

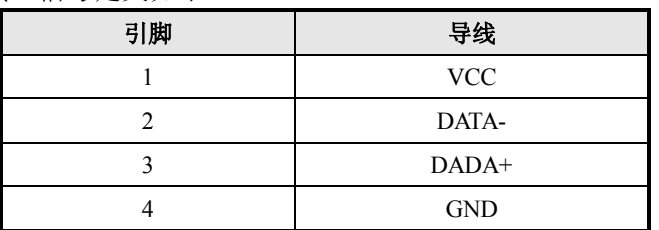

#### 6.2 并行接口

打印机的并行接口为双向并行接口,支持BUSY/ACK握手协议和 半字节协议,其接口插座为36PIN CENTRONICS插座。

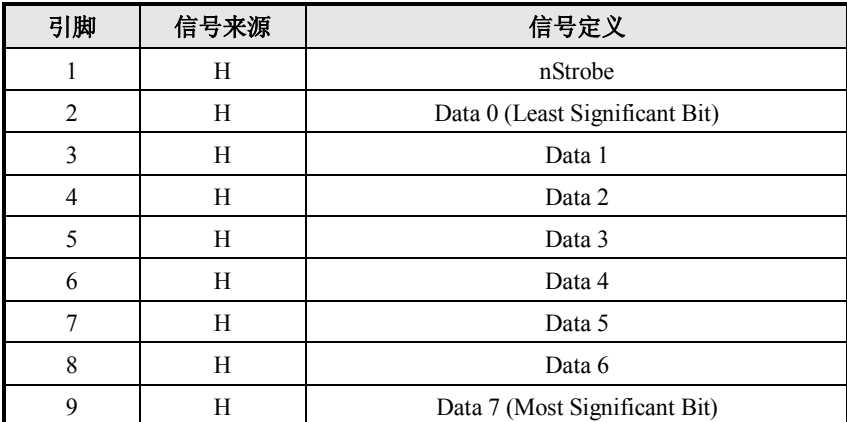

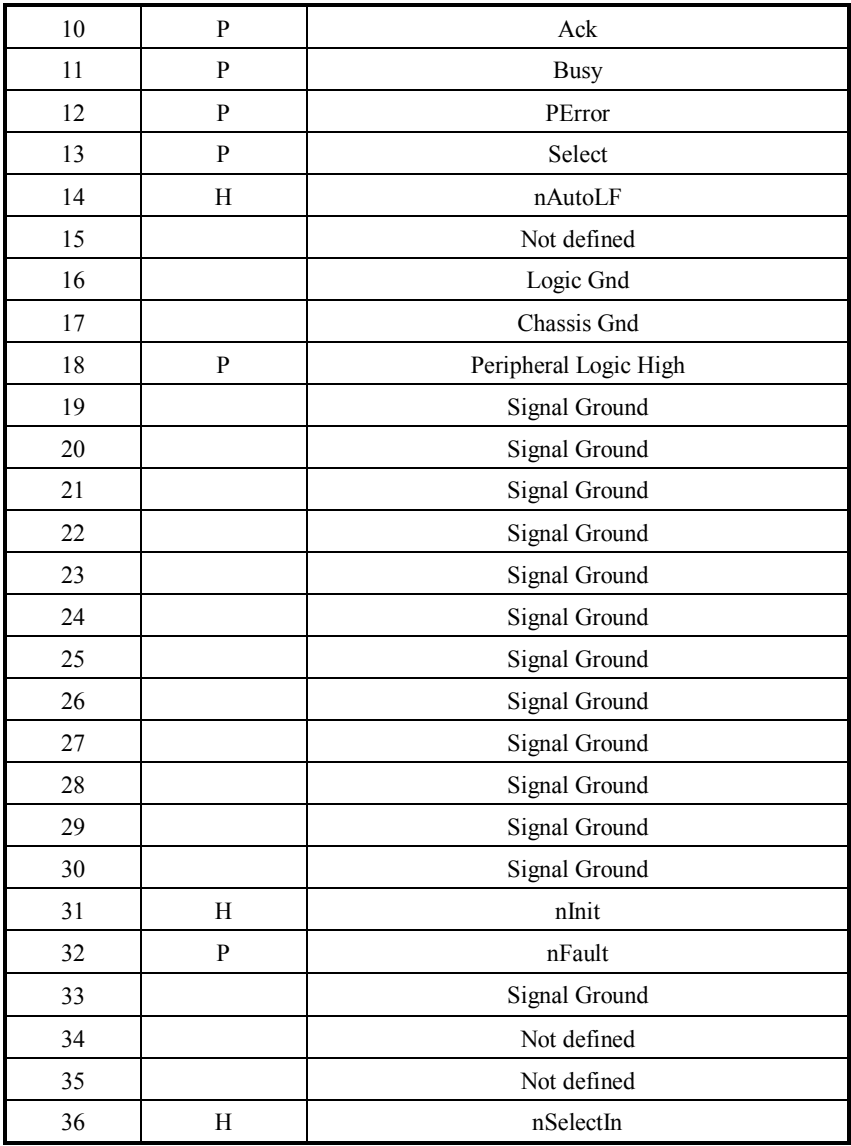

# $\overline{\bigwedge}$ 注意:

H表示信号来源为主计算机,P表示信号来源为打印机。

² 并行接口信号采用**TTL** 电平, 使用时应保证主机端信号的上升和 下降时间都不大于**0.5**μ**s**。

#### 6.3 串行接口

打印机串行接口与RS232标准兼容,其接口插座为25孔D型插座。

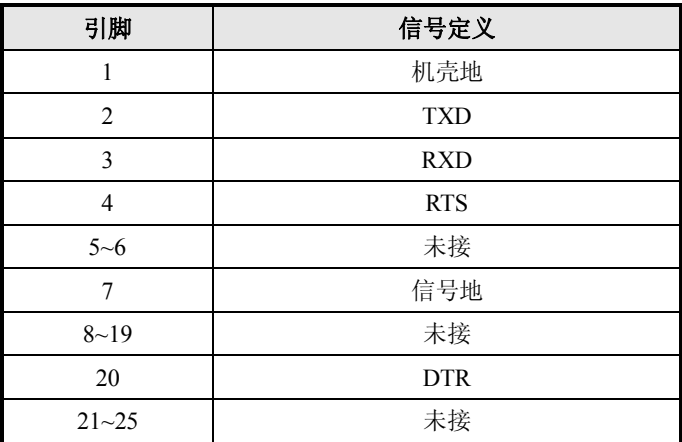

用户可以通过打印配置样张查询接口的设置状态。打印机默认的 串行接口设置为:

波特率:9600bps

- 数据位:8 位
- 校验位:无
- 停止位:1 位

流控制:DTR/DSR

#### 6.4 以太网接口

- 1) 接口特性
- **▶ 支持 10/100M 以太网通讯**

- > 支持原始打印方式, 目端口号可配置;
- ÿ 支持 LPD/LPR 打印
- ▶ 支持 4000 端口状态返回
- ÿ 支持打印端口状态返回
- > 支持 3000 端口 UDP 参数配置
- > 支持 3100 端口 IPX 参数配置
- ÿ 参数配置支持密码安全验证
- > 支持按键恢复默认设置
- > 支持掉线检测功能
- $\triangleright$  支持 HTTP 服务功能;
- ÿ 支持固件在线升级功能
- $\triangleright$  通讯速度大于 100K BYTE/S
- 2) 支持的协议
- $\triangleright$  IP
- ÿ IPX/SPX
- $\triangleright$  ARP
- $\triangleright$  ICMP
- $\triangleright$  TCP
- $\triangleright$  UDP
- ÿ DHCP
- $\triangleright$  TFTP
- $\triangleright$  HTTP
- 3) 电气特性
- ÿ 输出信号:

有效差模电压大于 450mV, 峰值电压不大于 13V: 共模交流电压峰值不大于 2.5V。

ÿ 输入信号:

差模电压大于 160mV 判定为有效信号。

4) 接口采用符合 IEEE802.3 的 10BASET 标准 RJ45 插座。

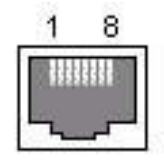

5) 接口信号定义

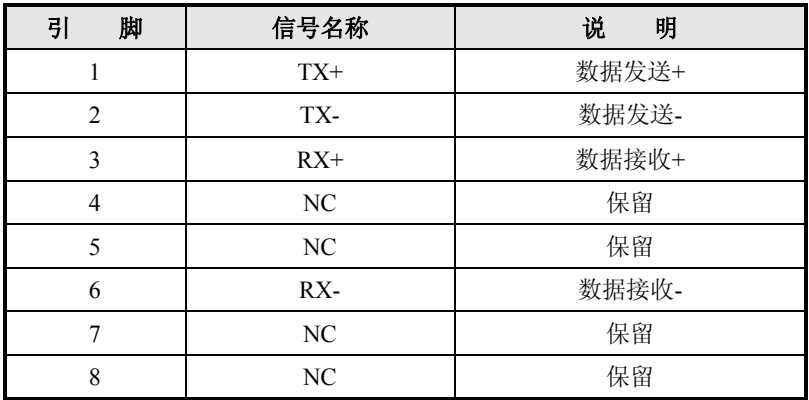

#### 6.5 无线局域网接口

- 1) 特征
	- ÿ 支持 802.11b、802.11g 通讯
	- > 支持 9100 端口打印、LPR 打印
	- ÿ 支持状态返回
	- ÿ 支持参数配置
	- ÿ 支持固件程序在线升级
	- > 支持 HTTP 功能
- 2) 支持的协议
	- $\triangleright$  IP
	- $\triangleright$  ARP
	- $\triangleright$  ICMP
- $\triangleright$  TCP
- $\triangleright$  UDP
- $\triangleright$  DHCP
- $\triangleright$  TFTP
- $\triangleright$  HTTP

详细技术参数请参见《JK-W01 无线局域网接口模块用户手册》。

#### 6.6 电源接口定义

- 1) 引脚定义
	- 1:E
	- $2 \cdot L$
	- 3:N
- 2) 接口类型 打印机端采用: Unetop DC-002或同类产品 用户端采用: Unetop DP-002或同类产品

#### 6.7 钱箱接口定义

1) 电气特性

> 驱动电压: 直流24 V

- > 驱动电流: 最大0.8 A (510 ms内)
- ÿ 钱箱状态检测信号:
	- "L" =  $0$  ~ 0.5 V

"H" =  $3 \sim 5$  V

- 2) 钱箱接口插座采用RJ11 6P型连接器;
- 3) 接口信号定义

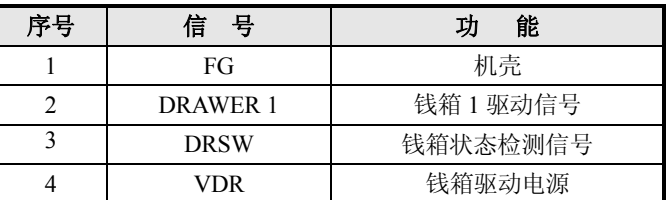

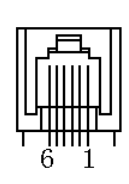

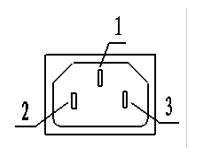

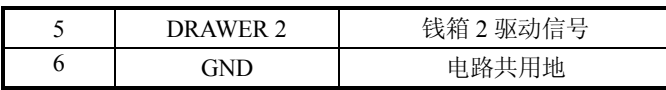

# 注意:

- 严禁带电插拔通讯线插头。
- 通讯线布线时应避免和强电并行。
- 通讯线应采用带有屏蔽的通讯线。

# 7 故障处理

打印机出现故障时,可参照本章进行相应的处理。如果仍然无法 排除故障,请与代理商或厂家联系。

#### 7.1 打印机不工作

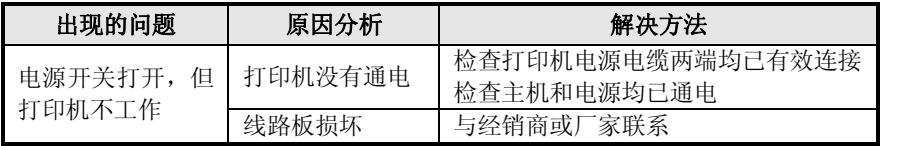

#### 7.2 告警指示灯和蜂鸣器报警

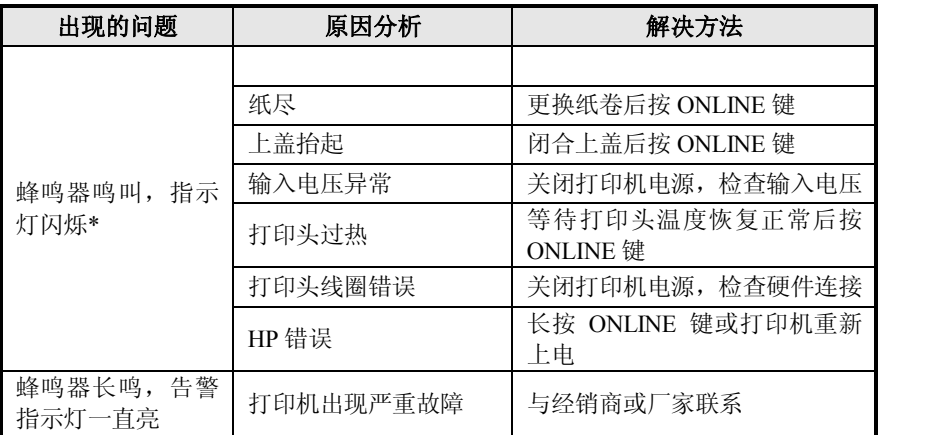

\*注:打印机出错类型判断方法请参考 3.2 指示灯和蜂鸣器说明。

# 7.3 打印过程中出现的问题

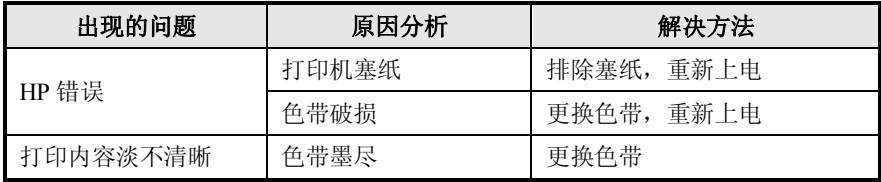

BTP-M2000G 用户手册

|          | 长时间打印造成打印<br>机传动结构出现磨损 | 重新校正打印效果*   |  |
|----------|------------------------|-------------|--|
| 纸张不能正常输出 | 打印机塞纸                  | 检查走纸通道,清除塞纸 |  |
| 横向打印内容丢失 | 色带破损                   | 更换色带        |  |
|          | 打印头故障                  | 与经销商或厂家联系   |  |

\*注:打印机效果校正方法

方法 1: 发送 "0x1D 0x99 0x42 0x45 0x92 0x9A 0x3D"指令, 打 印机将打印出不同补偿值下的打印效果;

方法 2: 关闭打印机电源, 按住 FEED 键, 打开电源, ONLINE 指示灯亮后,松开 FEED 键,打印机将打印配置信息样张,长按 FEED 键打印进入按键配置模式,依次选择"Configuration"项,"Print Settiongs"项, "Dot Adjust Setting"项, 打印机将打印出不同补偿值下的 打印效果;

由打印效果选择打印效果最好的字符所对应的"Dot Adjust Value: X"值通过短按 FEED 键 X 下输入到打印机,长按按键打印机将打印出 "Saving Dot Adjust Value, please wait………."和"Dot Adjust Value will be X", 打印效果调整完成。

#### 7.4 使用驱动程序出现的问题

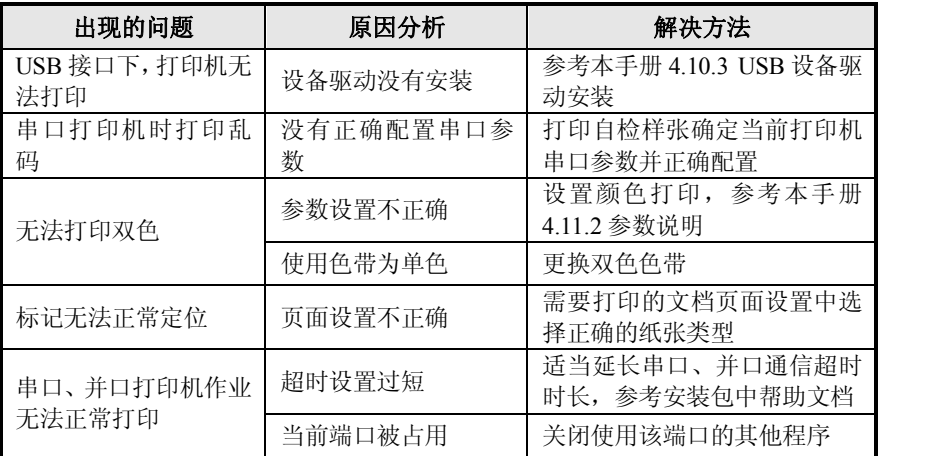